## **WEBONLINE HAKKINDA GENEL BİLGİ**

Üniversitemiz ana sayfasında [\(http://www.cankaya.edu.tr\)](http://www.cankaya.edu.tr/) bulunan **Akademik Birimler** menüsündeki Webonline linkine veya Hızlı Erişim menüsünde bulunan Uzaktan Eğitim butonuna basarak üniversitemiz Uzaktan Eğitim Sistemine (WebOnline) ulaşabilirsiniz. Bunun yerine adres çubuğuna [http://webonline.cankaya.edu.tr](http://webonline.cankaya.edu.tr/) yazarak doğrudan da siteye erişebilirsiniz.

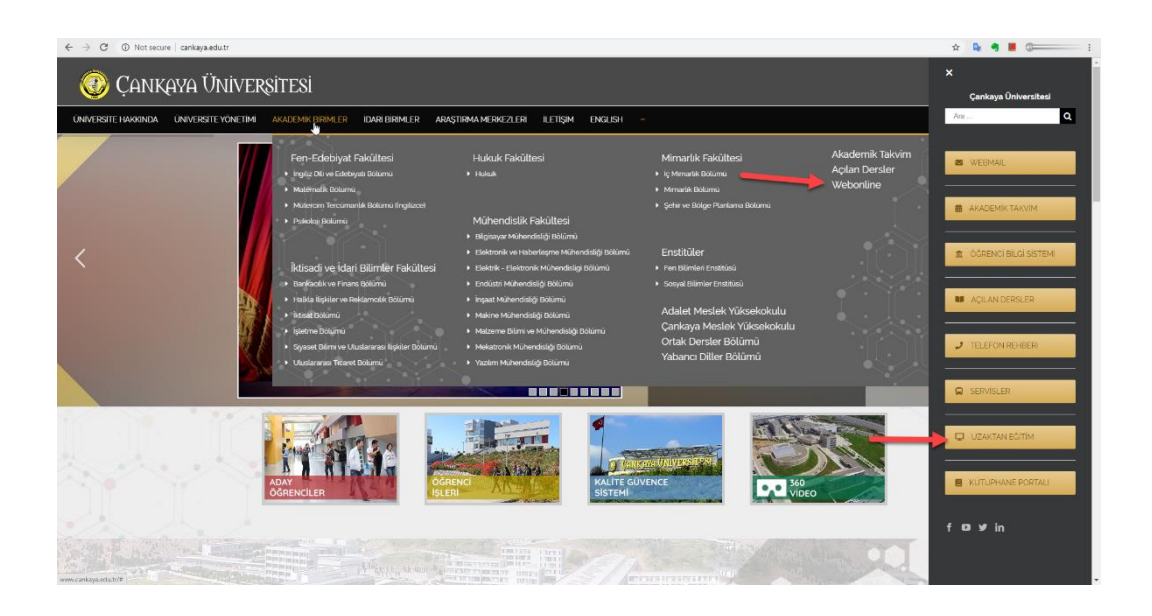

Burası sitemizin ana ekranı **(1)**. Burada ders kategorileri **(2)**, sistemin şu an kimler tarafından kullanıldığı **(3)**, uyarı ve anonslar **(4)** gibi bilgileri görebiliriz. Sağ üst köşeden **(5)** sisteme giriş yapıyoruz. Ayrıca istersek buradan **(6)** sitede kullanmak istediğimiz dili de seçebiliyoruz. Siteyi İngilizce veya Türkçe dillerinde görüntüleyebiliriz.

Kullanıcı adı ve şifreniz e-posta kullanıcı adı ve şifrenizdir. Kullanıcı adı ve şifremizi **(5)** yazdıktan sonra sisteme giriş yapıyoruz.

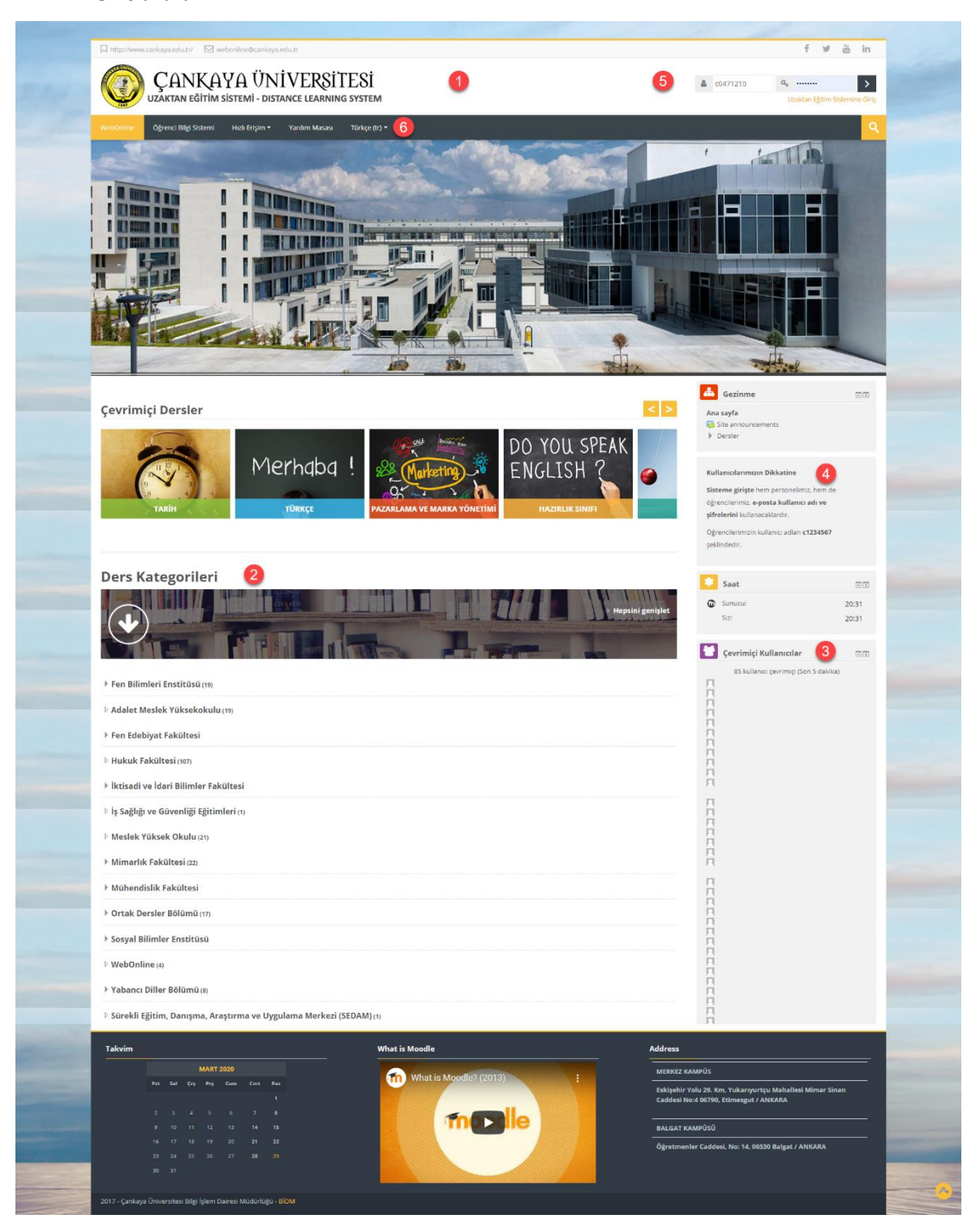

Ders kategorilerinden hangi bölümün dersini eklemek istiyorsak, onu seçiyoruz. Örneğimizde, Ortak Dersler Bölümü kategorisi altında bulunan Tarih alt kategorisini **(1)** seçiyoruz.

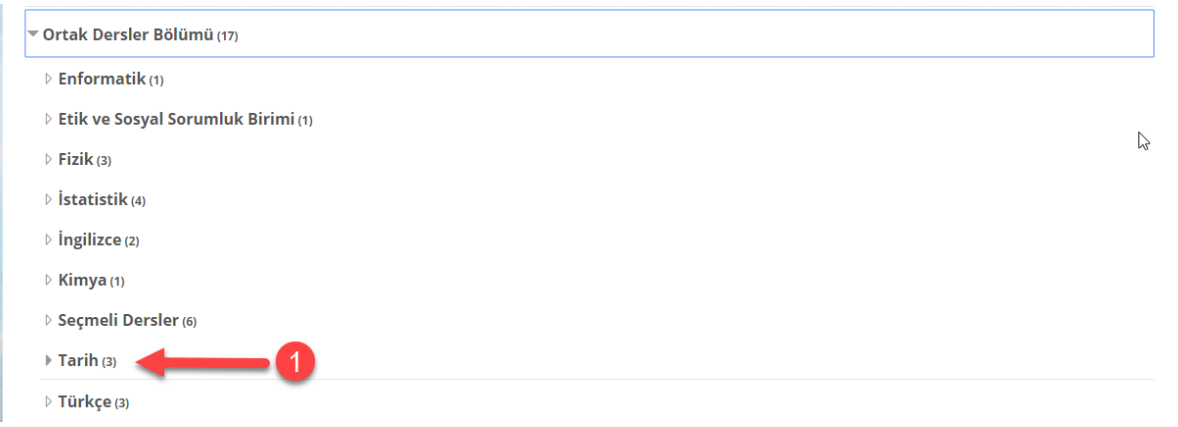

Bu kategori altında şu an 3 ders görüyoruz. HIST 201 dersine **(1)** girmek istiyoruz

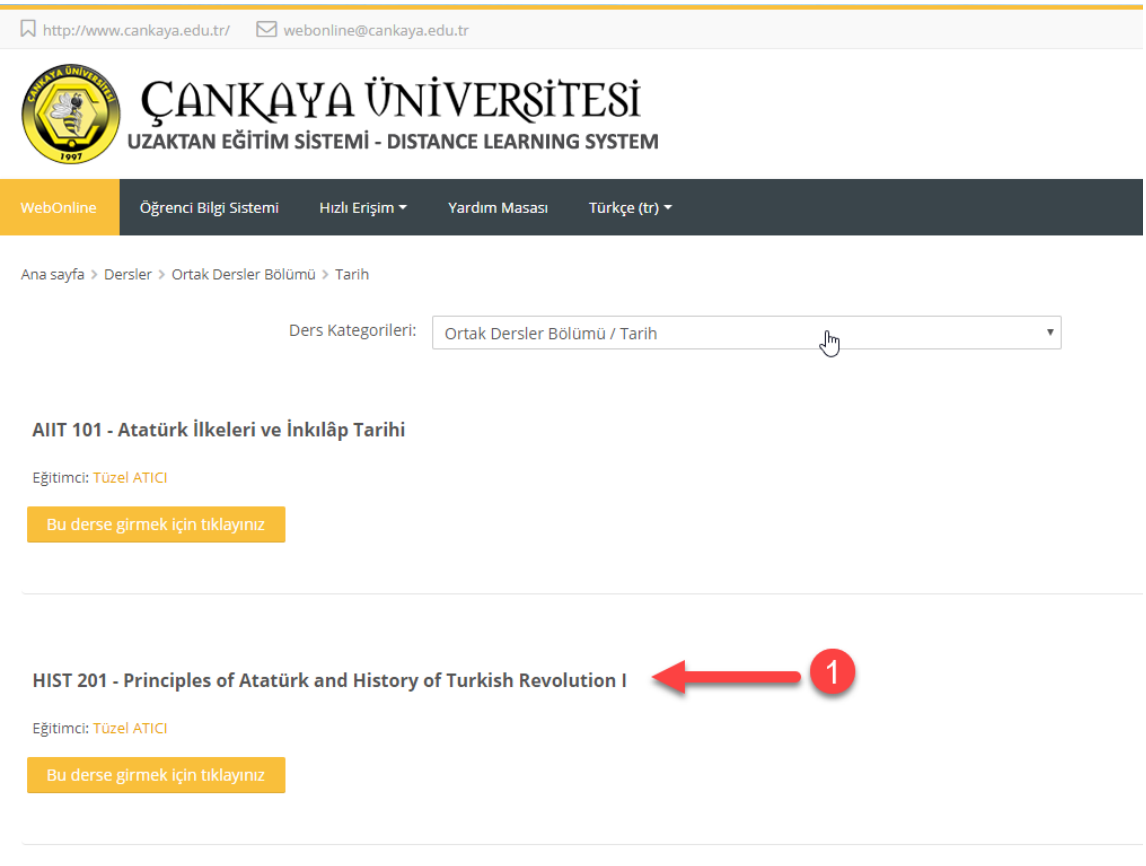

HIST 202 - Principles of Atatürk and History of Turkish Revolution II

Açılan sayfa, dersin ana sayfasını göstermektedir. Bu sayfada dersin haftalık programını görebilirsiniz **(1)**.

Ders belgelerinin bir kısmı site üzerinden okunacak şekilde hazırlanmış olabilir, yine bir kısmı da indirilebilir olarak verilebilir.

Bazı belge, gereç ve etkinlikler ise, dersi veren kişinin istediği bir tarih diliminde etkin hale gelir **(2)**.

Sol tarafta kayıtlı olduğunuz diğer derslere hızlı geçiş yapabilirsiniz. Ayrıca yine buradan profil bilgilerinizi de güncelleyebilirsiniz **(3)**.

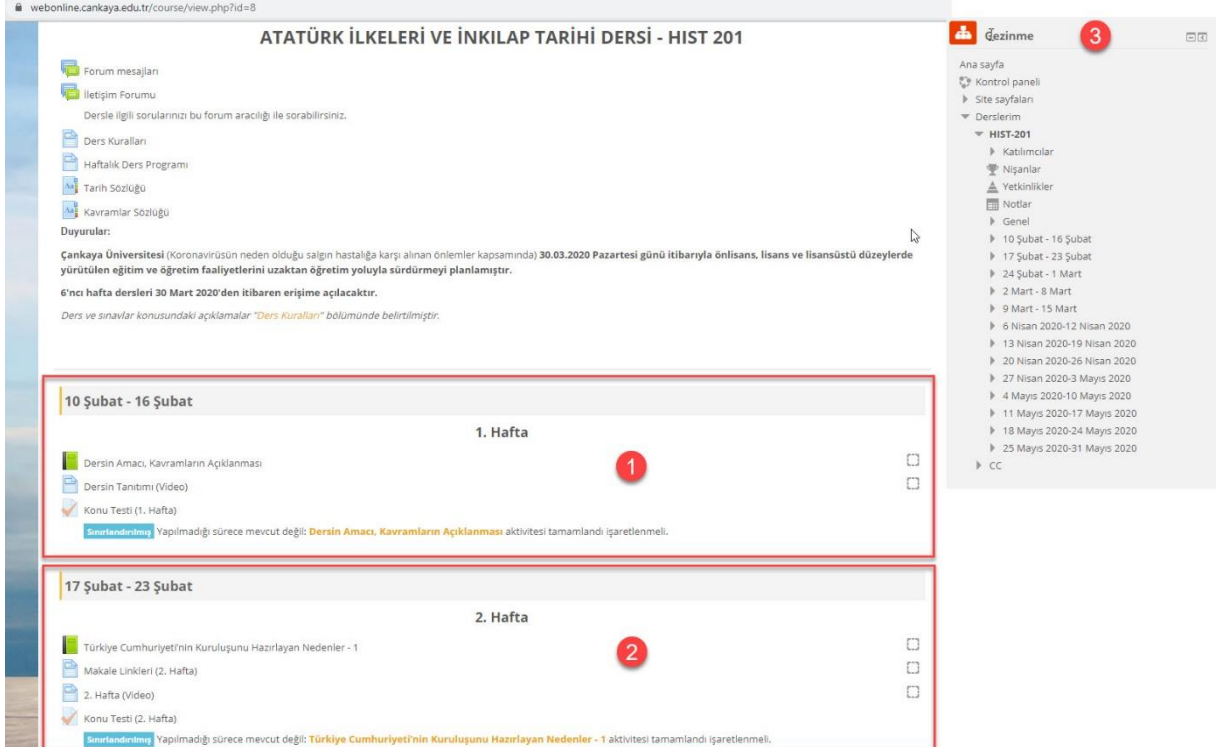